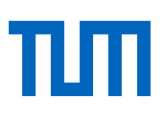

# Übungen zum Citavi – Aufbaukurs

#### **Citavi starten**

- a. Bitte öffnen Sie das Programm Citavi.
- b. Im Startfenster finden Sie unter dem Zahnrad einen Link *Beispielprojekt öffnen*. Folgen Sie diesem Link und öffnen Sie das Beispielprojekt.

#### **Übung 1a: Literaturlisten gruppieren:**

Legen Sie eine Gruppierung für eine gruppierte Literaturliste an, in der die Literatur nach Dokumenttyp gruppiert wird.

- a. Wählen Sie im Menü *Zitation* <sup>→</sup> *Literaturverzeichnis gruppieren* <sup>→</sup> *Gruppierung erstellen/bearbeiten.*
- b. Erstellen Sie eine neue Gruppierung und geben Sie ihr den Namen *Nach Dokumenttyp*.
- c. Fügen Sie nun dieser neuen Gruppierung einen Abschnitt hinzu (+ Abschnitt hinzufügen) der nach dem Kriterium Dokumenttyp sortiert wird. Legen Sie die Gruppe so an, dass alle Dokumenttypen mit Ihren dazugehörigen Titeln im Literaturverzeichnis aufgeführt werden.
- d. Wechseln Sie jetzt zu Word. Legen Sie dort ein Dokument an, in dem Sie mit Citavi einige Quellen einfügen.
- e. Stellen Sie im Drop-Down-Menü Gruppierung ein, dass das Literaturverzeichnis nach Dokumenttyp gruppiert wird. (Das Menü Gruppierung wird Ihnen in Word erst angezeigt, wenn Sie in Citavi eine Gruppierung für gruppierte Literaturlisten angelegt haben.)

#### **Übung 1b: Gruppierte Literaturlisten nach Excel exportieren**

- a. Gehen Sie in Ihrem Citavi-Projekt auf die Tabellen-Ansicht und gruppieren Sie die Liste nach dem Erscheinungsjahr. Über den Button *Spalten* können Sie bestimmen, welche Informationen Ihnen in welcher Reihenfolge angezeigt werden.
- b. Um die gruppierte Tabellenansicht nach Excel zu exportieren, klicken Sie auf das Excel-Symbol in der Symbolleiste.

#### **Übung 2: Autoren- und Zeitschriftennamen vereinheitlichen**

- a. Öffnen Sie die Liste der Personen und Institutionen und führen Sie die Einträge für Manning, L und Manning, Louise zusammen. Entscheiden Sie, wie der Name einheitlich in Ihren Titeldaten angegeben werden soll.
- b. Sie haben sich nun doch anders entschieden und wollen den Namen unter Manning, Louise Linette festhalten. Bearbeiten Sie den Eintrag entsprechend.

#### **Übung 3: Umgang mit PDF-Dateien**

- a. Importieren Sie nun entweder eine einzelne PDF-Datei oder einen Ordner mit mehreren PDF-Dateien. Nutzen Sie dafür die Importfunktion im Datei-Menü. Wählen Sie dabei die Option *Citavi-Kurztitel als neuen Dateinamen verwenden*.
- b. Überprüfen Sie die importierten Datensätze.

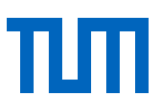

## **Übung 4: Zitationsstile verändern**

### **4a. Zitierstil finden**

- a. Überlegen Sie wie die einzelnen Komponenten einer Quelle im Literaturverzeichnis aussehen sollen.
	- Zitiermethode (Fußnote, Referenznummer im Text, Kurzbeleg im Text)
	- Sprache
	- Autor (Reihenfolge, Abkürzung, Formatierung, Trennzeichen…)
	- Formatierung einzelner Elemente (Autor, Titel, Zeitschrift…)
- b. Suchen Sie über den Zitationsstil-Finder nach einem Zitationsstil, der Ihren Vorstellungen entspricht.

Wählen Sie im Menü Zitation => Zitationsstile => Zitationsstil wechseln => Erweiterte Suche.

#### **4b. Zitierstil anpassen**

Wenn es keinen passenden Zitationsstil gibt, wird ein möglichst ähnlicher Stil angepasst:

c. Ändern Sie den Citavi-Basis-Stil für Monographien so, dass im Literaturverzeichnis die Nachnamen der Verfasser in Kapitälchen erscheinen.

#### **Übung 5: Literaturlisten in Word formatieren**

- a. Wählen Sie als Zitierstil, den Stil *APA American Psychological Association, 7th ed*. aus.
- b. Tragen Sie in den Citavi-Optionen in Word ein, dass die Überschrift des Literaturverzeichnisses *Reference List* lauten soll.
- c. Passen Sie die Formatvorlage für die Überschrift des Literaturverzeichnisses (*Citavi Bibliography Heading*) so an, dass es die Schriftart Calibri hat.
- d. Ändern Sie die Formatvorlage für die Einträge im Literaturverzeichnis (*Citavi Bibliography Entr*y) dahingehend, dass die Zeilenabstände zwischen den einzelnen Quellen im Literaturverzeichnis größer sind als innerhalb einer Quellenangabe.

#### **Übung 6: Citavi-Skripten erstellen – vom Gedanken zum Skript**

Erstellen Sie aus allen Zitaten und Gedanken aus dem Beispielprojekt *Food Quality* einen fortlaufenden Text, der mit einem Verzeichnis der zitierten Literatur endet.

**In Word** (mit Add-In): *Kategorien und Wissenselemente einfügen* → *Alle Kategorien* mit Option *Texte der Wissenselemente einschließen*

**In Citavi:** Skript speichern (im Bereich Wissensorganisation)

#### **Übung 7: Zitate in Word einfügen**

- a. Öffnen Sie ein leeres Textdokument und schreiben Sie einen beliebigen kurzen Text. Alternativ können Sie sich in Word einen Text generieren lassen. Geben Sie dazu folgenden Befehl ein **=lorem(5,5)** und drücken Sie Enter.
- b. Fügen Sie eine beliebige Definition für Food Fraud aus dem Tab *Wissen* so in Ihr Textdokument ein, dass der oder die Namen der Autor\*innen Subjekt des Satzes sind nach dem Muster: *Müller (2009) berichtet ähnliche Daten für Mäuse und Schweine.*

#### **Übung 8: Aufgabenplanung in Citavi**

- a. Prüfen Sie, ob das Buch *Real food fake food* von Larry Olmstedt aus dem Beispielprojekt *Food Quality* an der Universitätsbibliothek der TUM vorhanden ist.
- b. Vermerken Sie bei diesem Buch, dass Sie das Buch bis Ende nächster Woche über die Fernleihe bestellen möchten, und dass diese Aufgabe für Sie wichtig ist.
- c. Erstellen Sie eine Aufgabenliste. Wählen Sie nur Aufgaben aus, die überfällig sind und solche, die Sie diese und nächste Woche erledigen wollten.

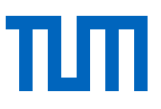

#### **Übung 9: Kategorien, Schlagworte und Gruppen**

Legen Sie die Gliederung Ihrer aktuellen oder einer früheren Arbeit als Kategoriensystem in Citavi an. Haben Sie keine Gliederung zur Hand, verwenden Sie die Gliederung des Buches: Wissenschaftlich Schreiben leicht gemacht von Kornmeier (2021). Inhaltsverzeichnis (ab Seite 2): <https://tinyurl.com/z3m362yw>

- a. Blenden Sie dazu links neben der Navigationsleiste die Kategorien ein.
- b. Legen Sie eine neue erste Überschrift an mit dem Thema Ihres Projektes oder dem Titel *Projekt wissenschaftlich Schreiben*.
- c. Gehen Sie nun durch Ihre Literatur und entscheiden Sie, in welchen Kapiteln Sie ein Werk wahrscheinlich verwenden wollen. Ordnen Sie dem Titel die entsprechenden Kategorien zu entweder per Drag-and-Drop oder im Reiter Zusammenhang.
- d. Vergeben Sie zusätzlich Schlagworte, die den Inhalt des Titels beschreiben. Diese können Sie entweder während der Zuordnung neu anlegen (Reiter *Zusammenhang > Schlagwörter*) oder vorher über die Schlagwortansicht links neben der Navigationsleiste.

**Skript zur Veranstaltung:**  <https://mediatum.ub.tum.de/1100875>

**TUM-Zitierleitfaden:**

<https://mediatum.ub.tum.de/1231945>

#### **Sprechstunde Literaturverwaltung und Zitieren**:

Nach Vereinbarung online oder vor Ort.

Nähere Informationen finden Sie unter: [https://www.ub.tum.de/sprechstunde-literaturverwaltung](https://www.ub.tum.de/sprechstunde-literaturverwaltung-zitieren)[zitieren](https://www.ub.tum.de/sprechstunde-literaturverwaltung-zitieren)

Dieses Übungsblatt wird regelmäßig aktualisiert. Sollten Sie dennoch feststellen, dass die genannten Informationen nicht mehr aktuell sind oder haben Sie Verbesserungsvorschläge, freuen wir uns über eine E-Mail an [workshop@ub.tum.de.](mailto:workshop@ub.tum.de)

Dieses Übungsblatt ist veröffentlicht unter folgendem Link:<https://mediatum.ub.tum.de/1141651>

**Kontakt Technische Universität München** Universitätsbibliothek Arcisstraße 21, 80333 München Tel. +49 89 189 659 220 [literaturverwaltung@ub.tum.de](mailto:email@ub.tum.de) [www.ub.tum.de](http://www.ub.tum.de/)

Stand: Januar 2023